## *Как создать команду и создать Код приглашения?*

Открываем→**Microsoft Teams**→далее в поле→**Адрес для входа** пишем Логин

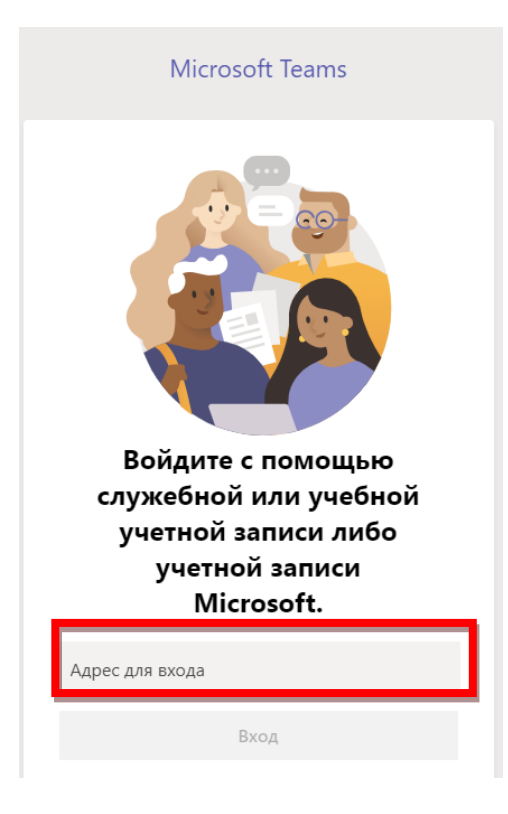

**Например** – [Zhuldyz.Saurykova@tigu.kz](mailto:Zhuldyz.Saurykova@tigu.kz) и Нажимаем **ВХОД**

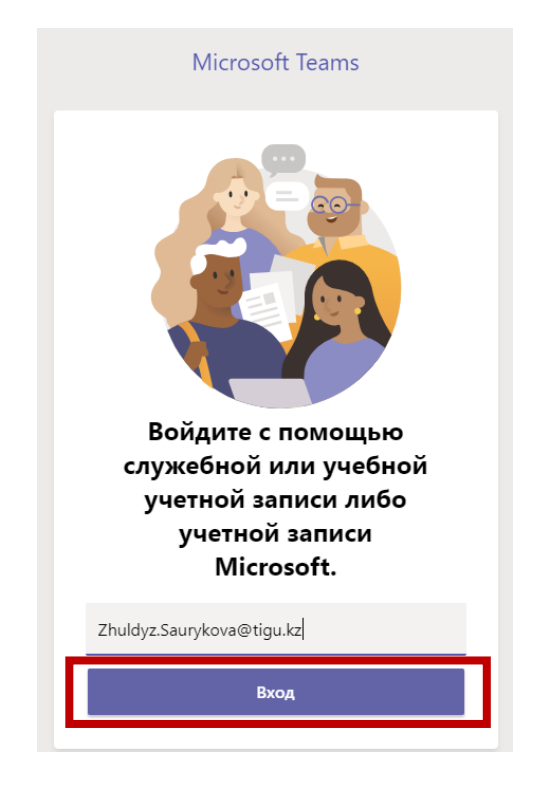

Далее **КОМАНДЫ**→**Присоединиться или создать**→**Создать команду**

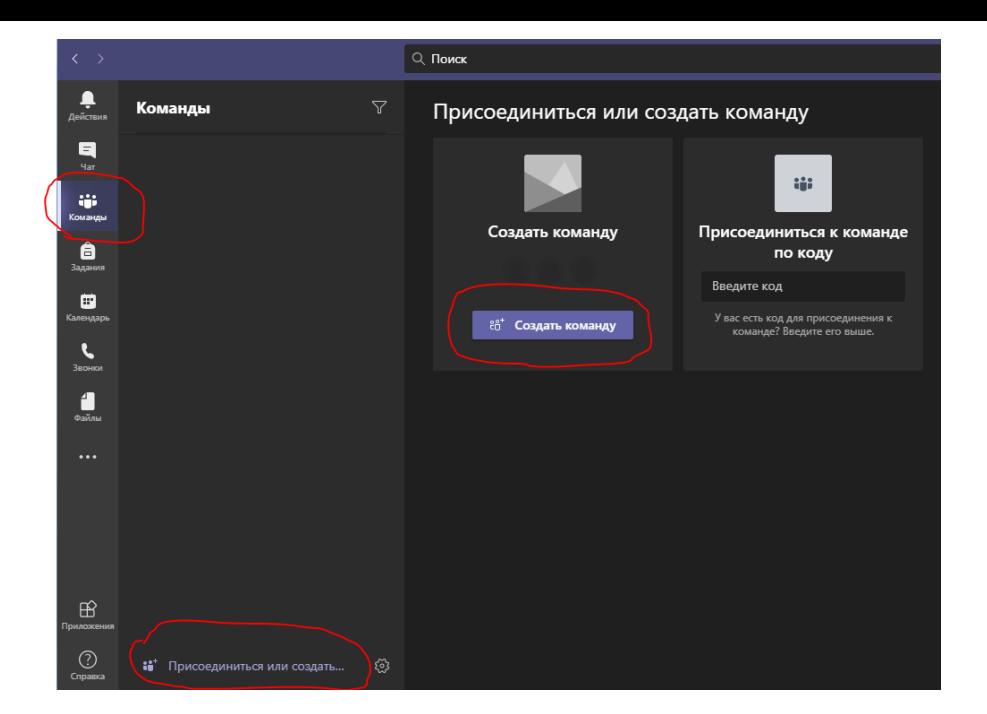

Выбираем тип команды **→Класс**

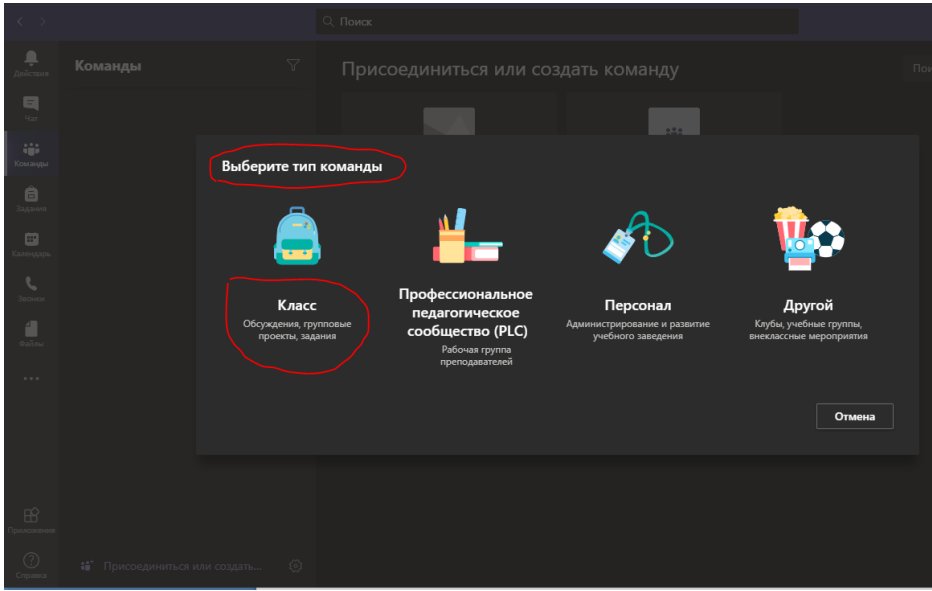

Пишем **Название вашей команды**(имя преподавателя, название дисциплины и т.д)

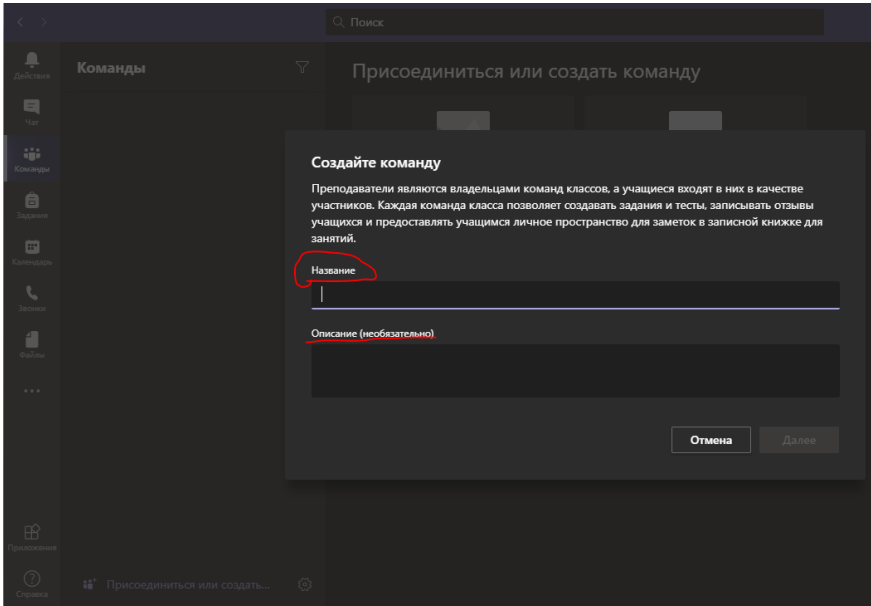

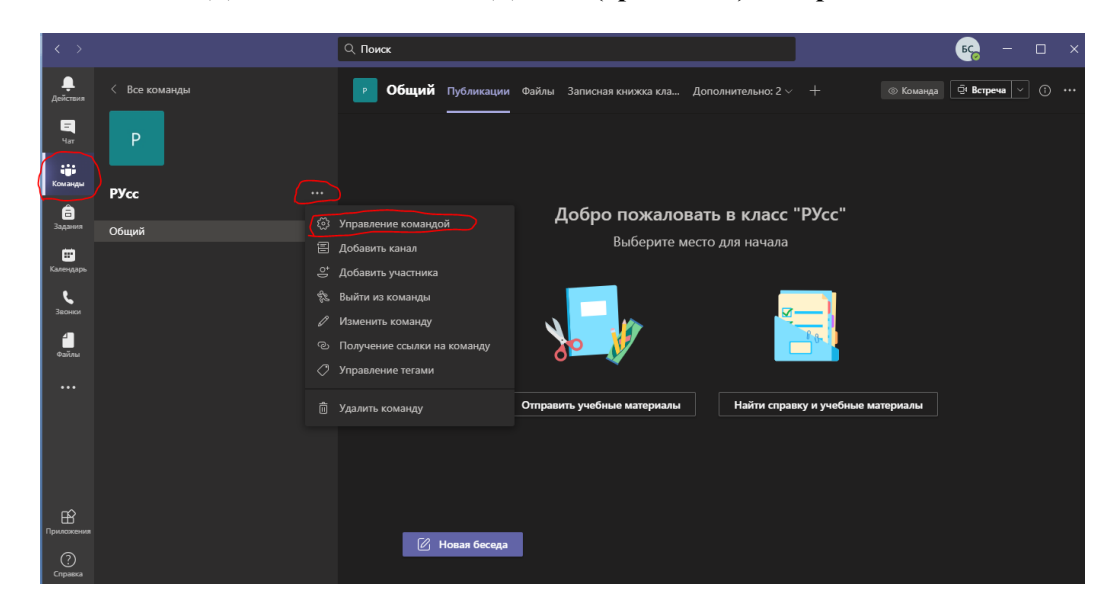

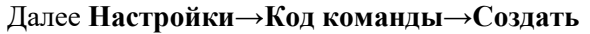

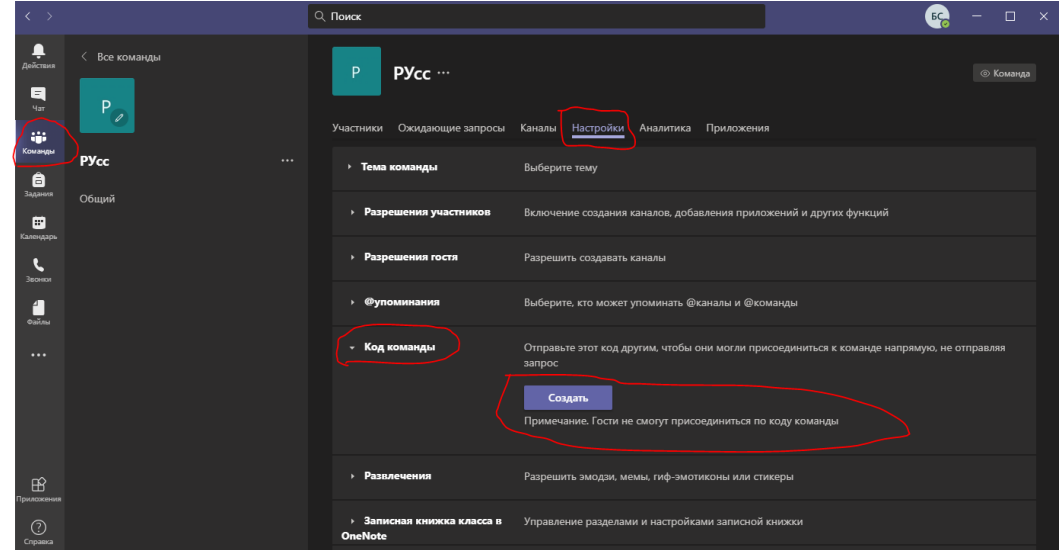

После нажатие на кнопку создать мы получаем **КОД КОМАНДЫ**

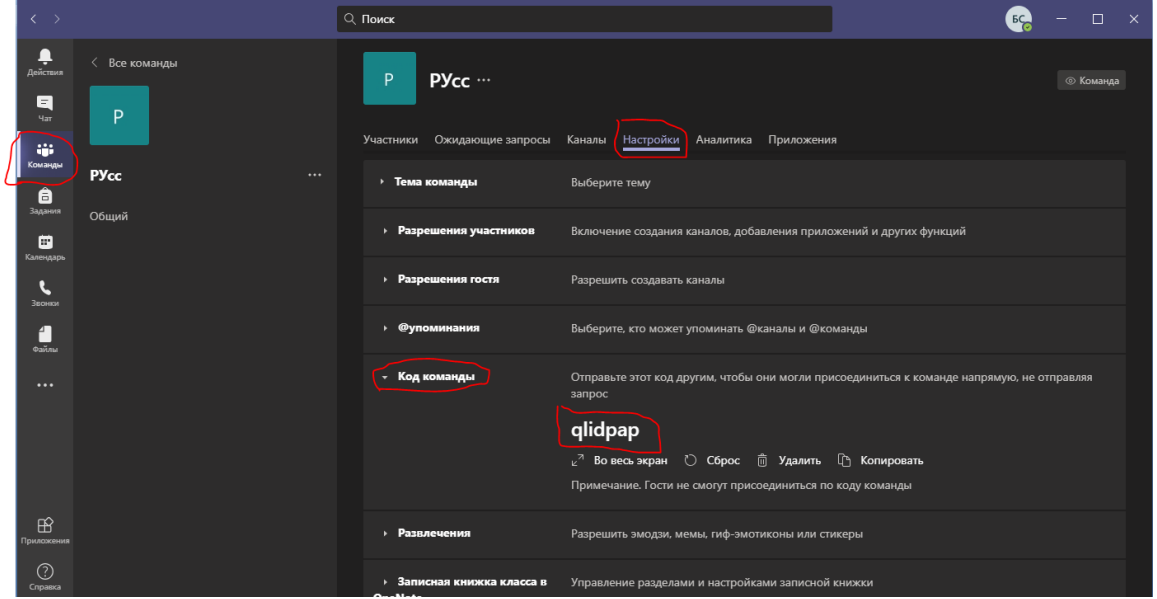

**Созданный нами КОД КОМАНДЫ Мы копируем и отправляем студентам для того чтобы они могли быть участниками вашей команды**